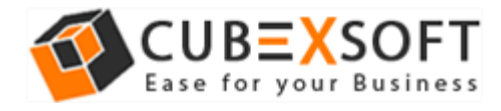

### Installation & Uninstallation of CubexSoft EML Export Tool

## Table of Contents

1) Introduction…………………….. 2) System Requirements………………………………… 3) Installing CubexSoft EML Export Tool……………………………….. 4) Uninstalling CubexSoft EML Export Tool……………………………………….. (a.) Uninstalling from Search Menu (b.) Uninstalling from Control Panel

## 1. Introduction

Welcome to the Installation Guide of CubexSoft EML Export

In the software manual, you will get the complete installation as well as uninstallation steps to CubexSoft EML Export.

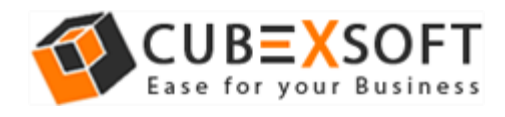

## 2. System Requirements

Before you start installation of the CubexSoft EML Export software, first, make sure that the host computer meets the entire system requirements and has sufficient memory available

- **Windows Operating System, it will support all edition of Windows OS, including Windows 10.**
- **Minimum 30 MB Space is required in your machine.**
- **1 GB RAM, 2.4 GHZ Processer is recommended**

## 3. Installing CubexSoft EML Export Tool

For installing CubexSoft EML Export, you first of all require the installer file or .exe on your machine/computer/system/pc. If you do not have it, then you can download it from: **<http://www.cubexsoft.com/eml/>**

After downloading the installer file, follow the below steps

 **Double-click** on .exe Installer file and then new Window will open with **NEXT** button

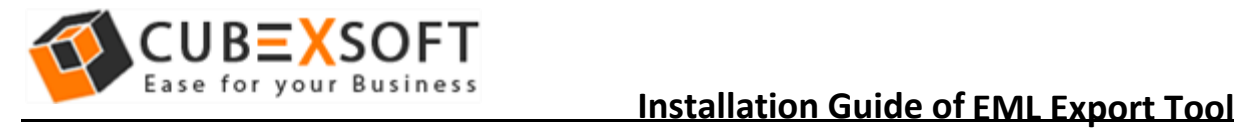

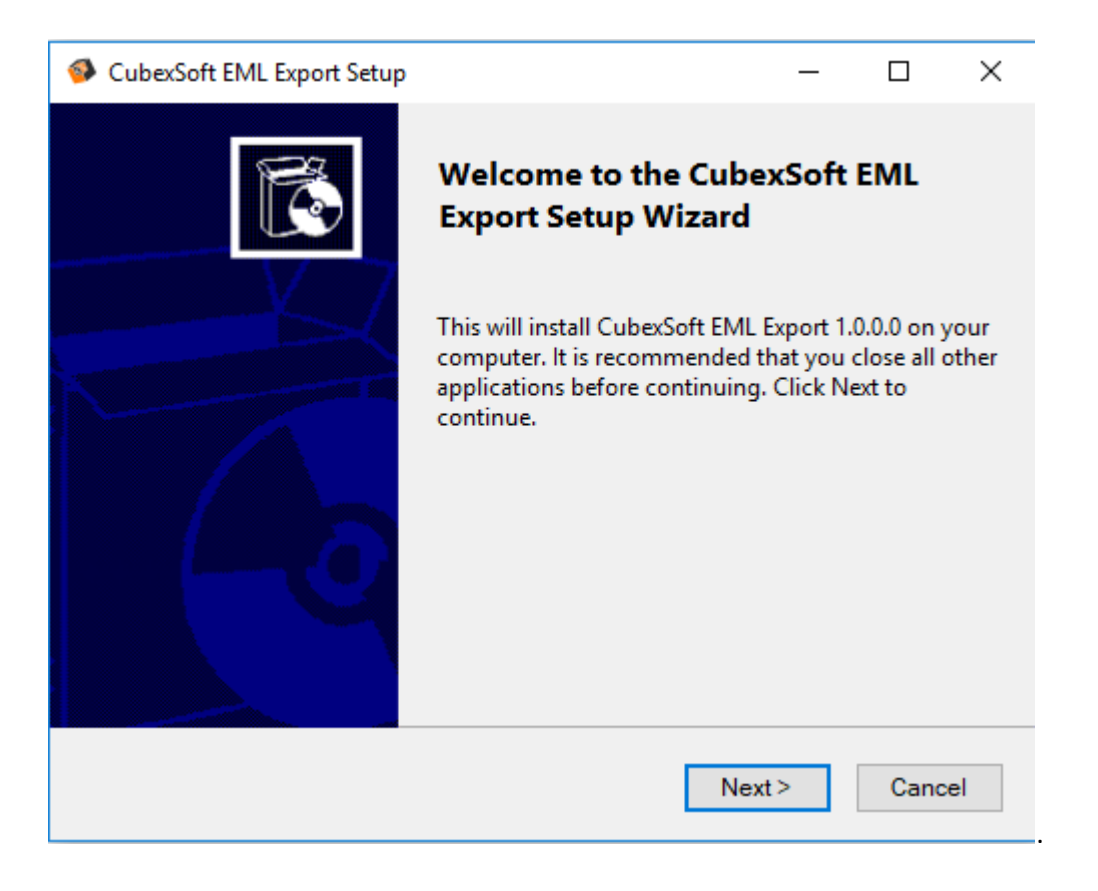

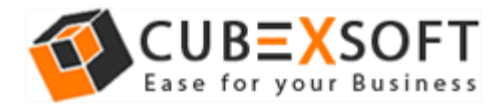

### Select the **"1 accept the agreement"** option and click on **Next** Button

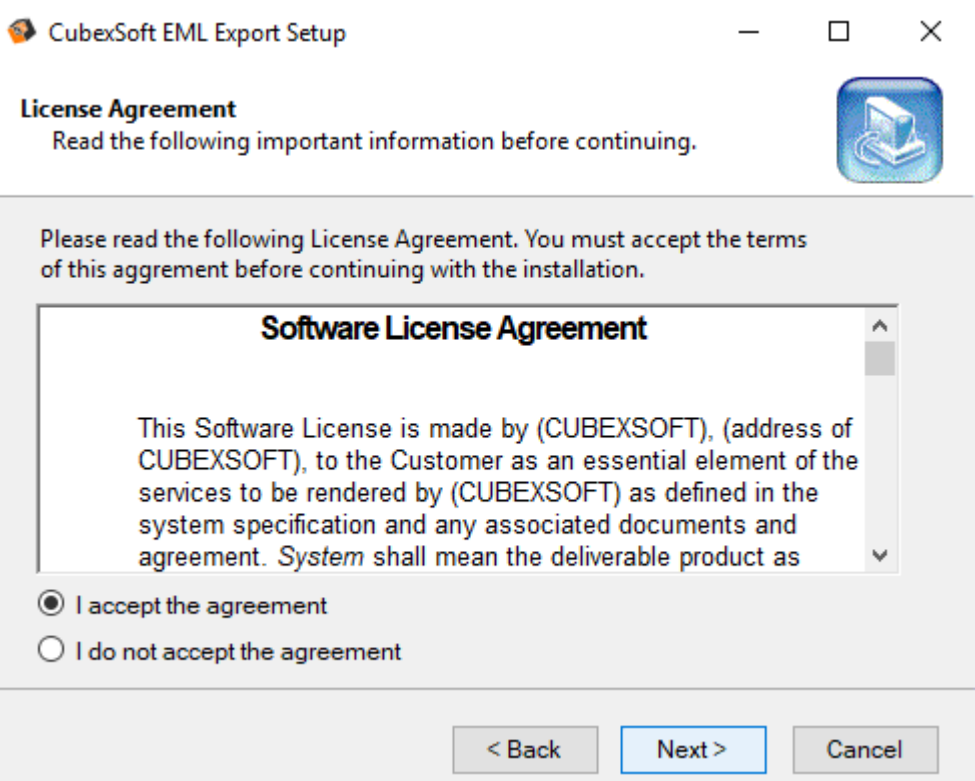

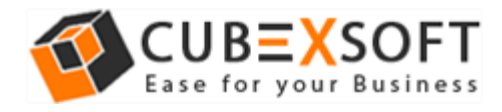

 Now **choose the location**, where you want the software to be installed. To change the destination, click on **Browse** option and choose the preferred location. And click on **Next** button, once you are done with selecting location.

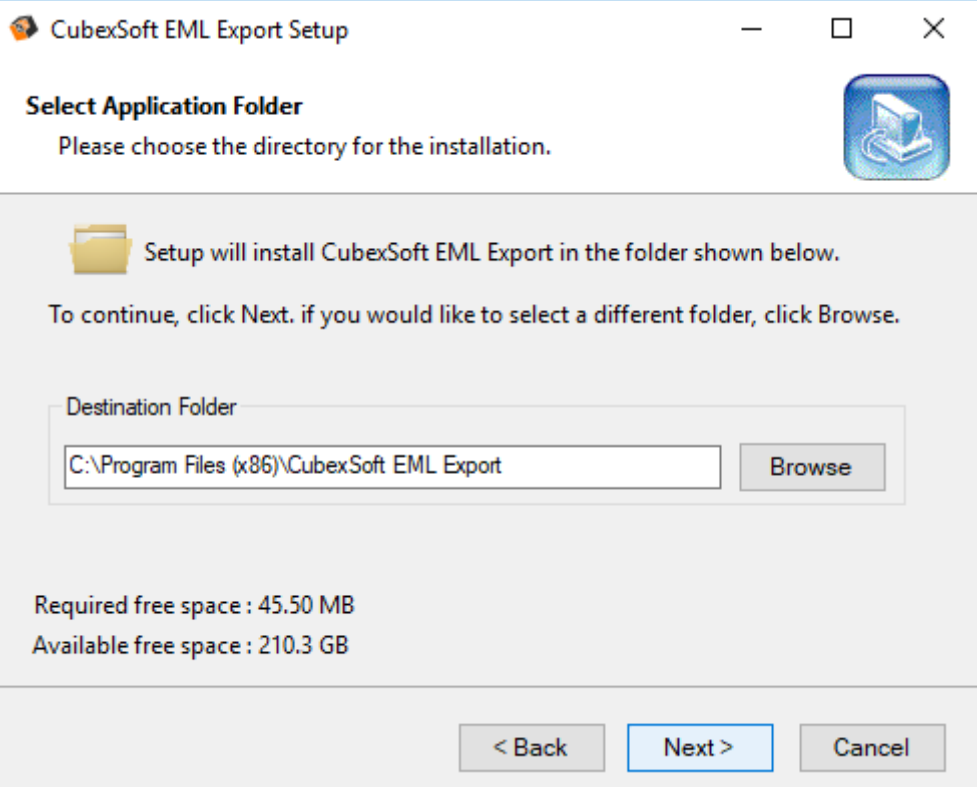

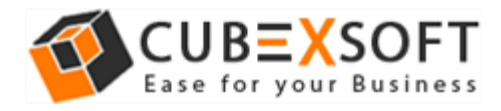

 Choose the **Additional Icons** which suits you for installing software and click on **"NEXT"**

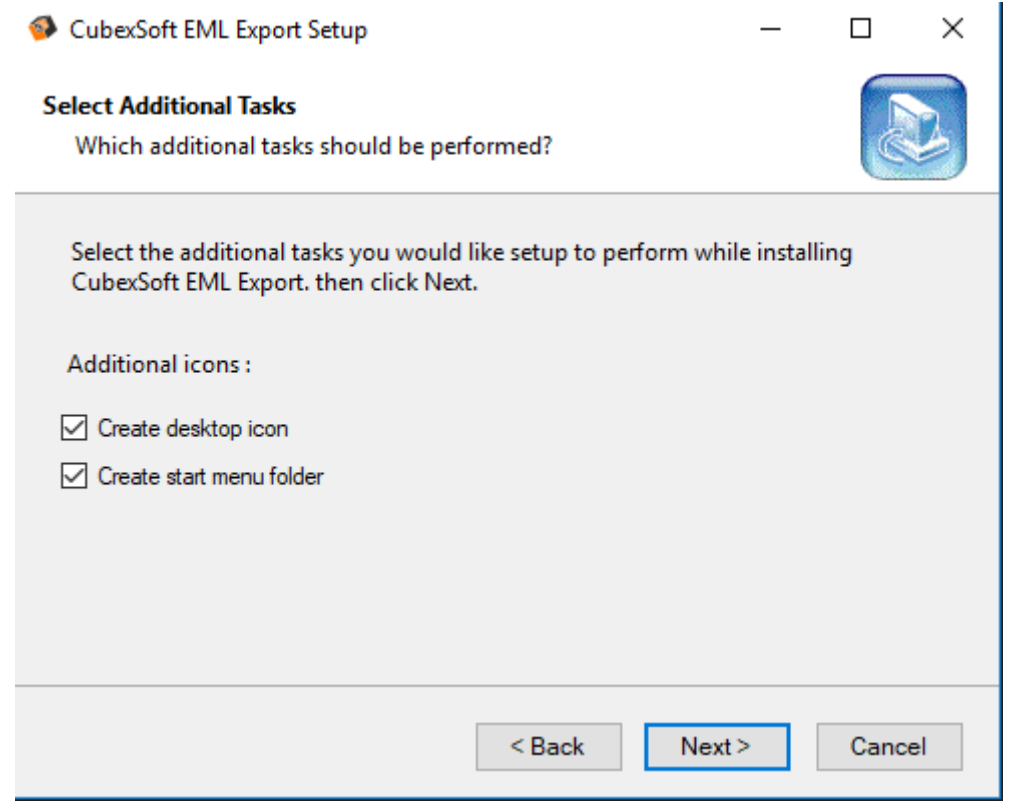

Now, Software is ready to be install, Click on **"Install"** option

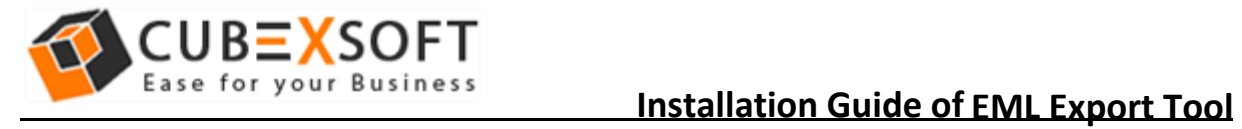

The software installation will be start with green status bar

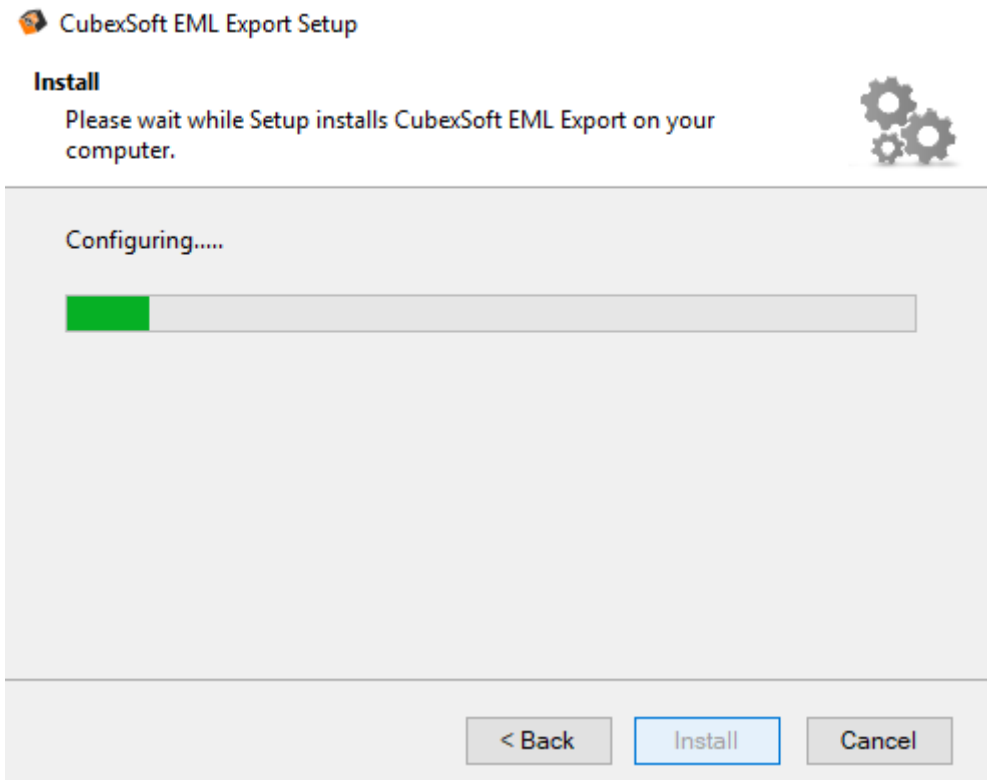

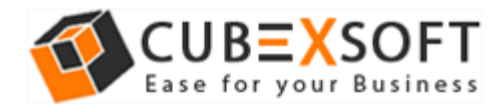

 When the software installation process is complete, this message will show **"Completing the EML Export"** setup. Now click on **"Finish"** button.

CubexSoft EML Export Setup

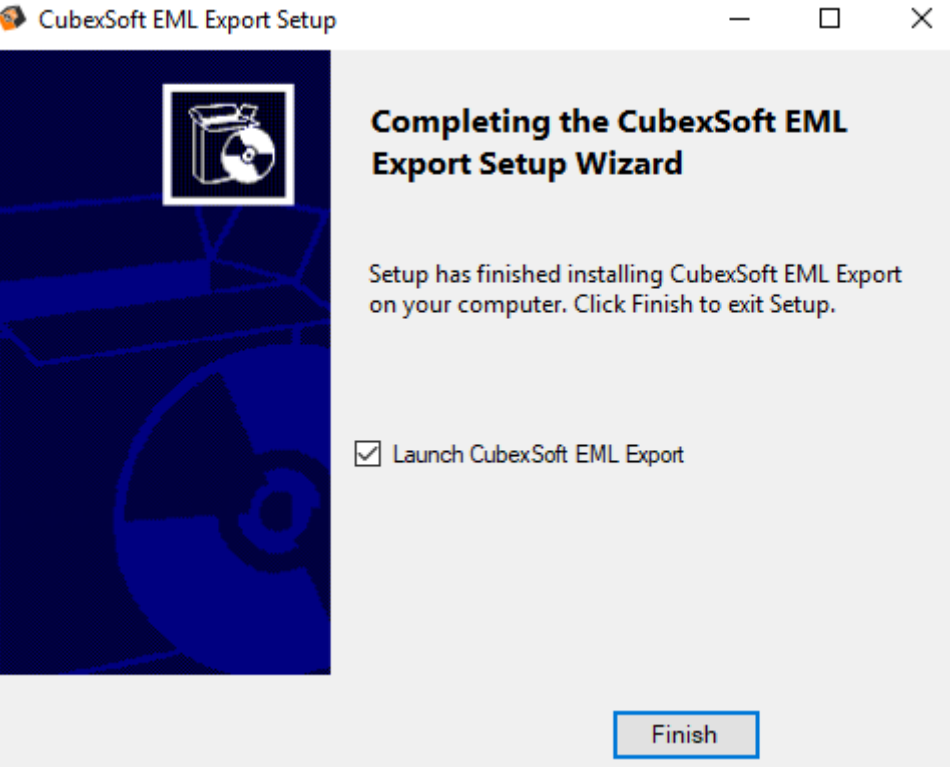

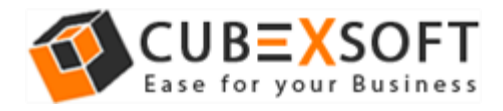

 After Clicking on finish button, software will launch the first screen. Welcome screen of CubexSoft EML Export will appear like this.

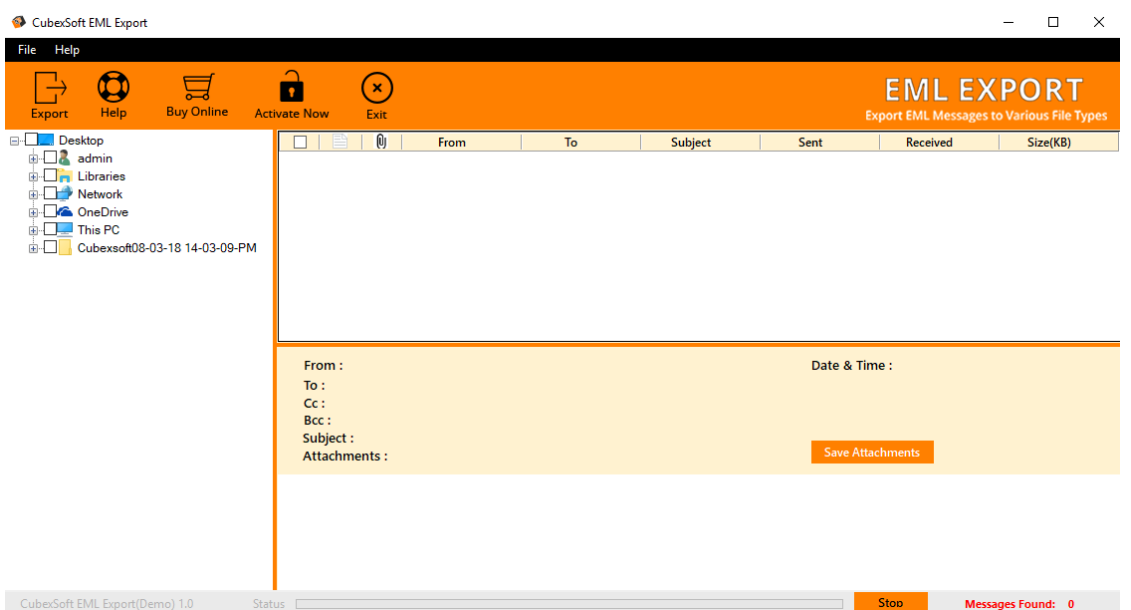

Then Select your files and location to convert EML File to 10 different formats.

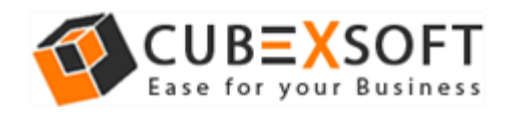

# 4. Uninstalling CubexSoft EML Export Tool

To uninstall the EML Export follows the instruction:

Before software un-installation, make sure that, software is not running in system background. You can uninstall the software from your system by following two ways –

- **Uninstall by Windows start menu**
- **Uninstall by Control Panel**

To remove the CubexSoft EML Export by the search button, follow the steps

Go to the **Search** Section of your Machine

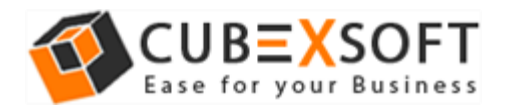

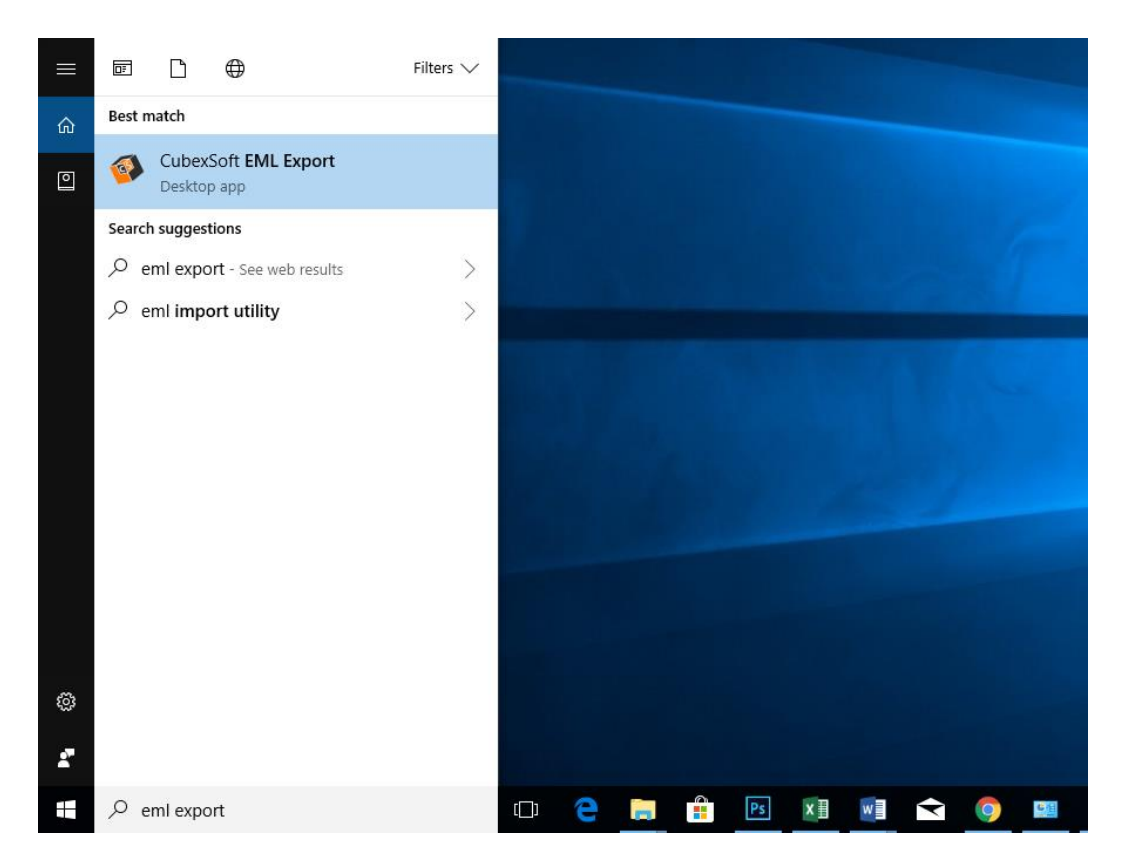

- Type EML Export and the Software of CubexSoft EML Export will be shown there
- Now **Right Click** on the software and there will be shown multiple options, choose uninstall

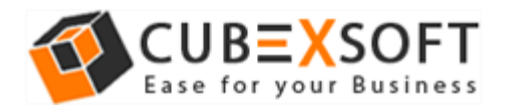

#### **Installation Guide of EML Export Tool**

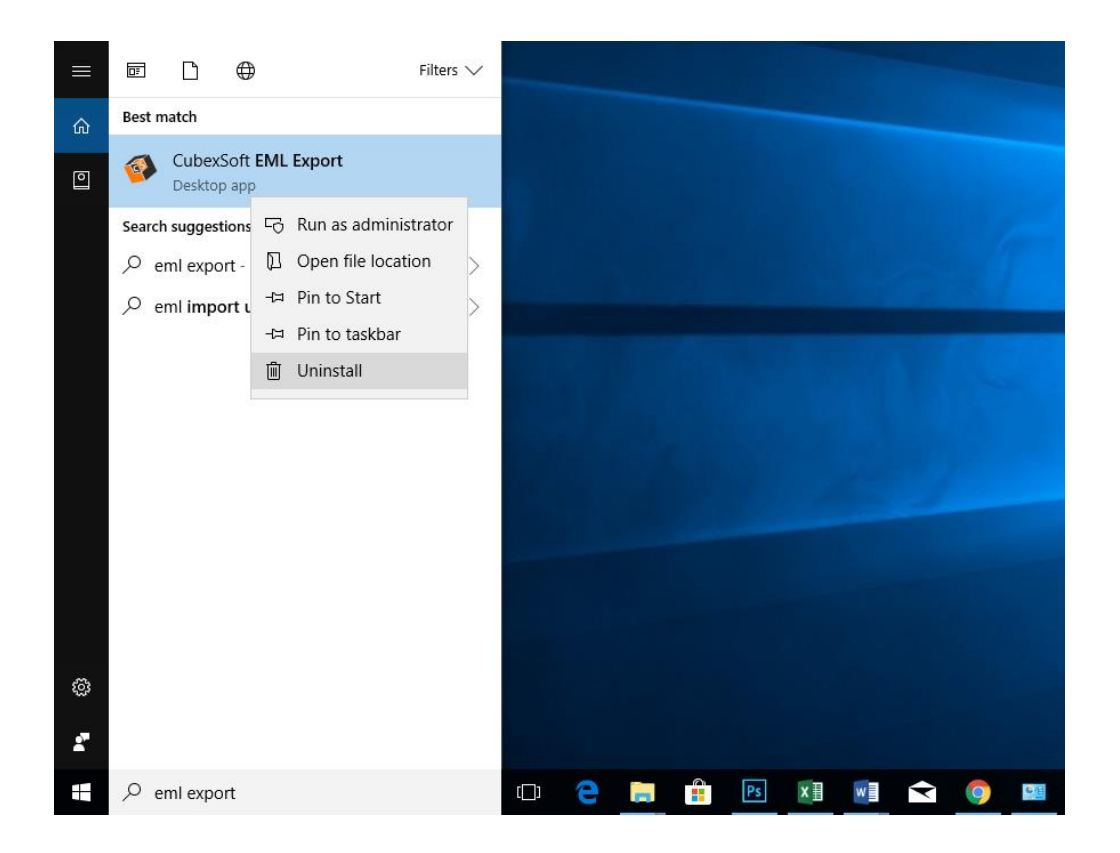

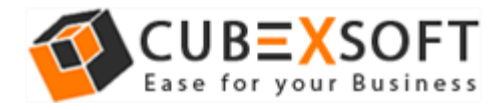

 Then Automatically **"Program & Features"** Window will be opened. Select the CubexSoft EML Export Tool and Choose **Uninstall/Change** option which will be shown there.

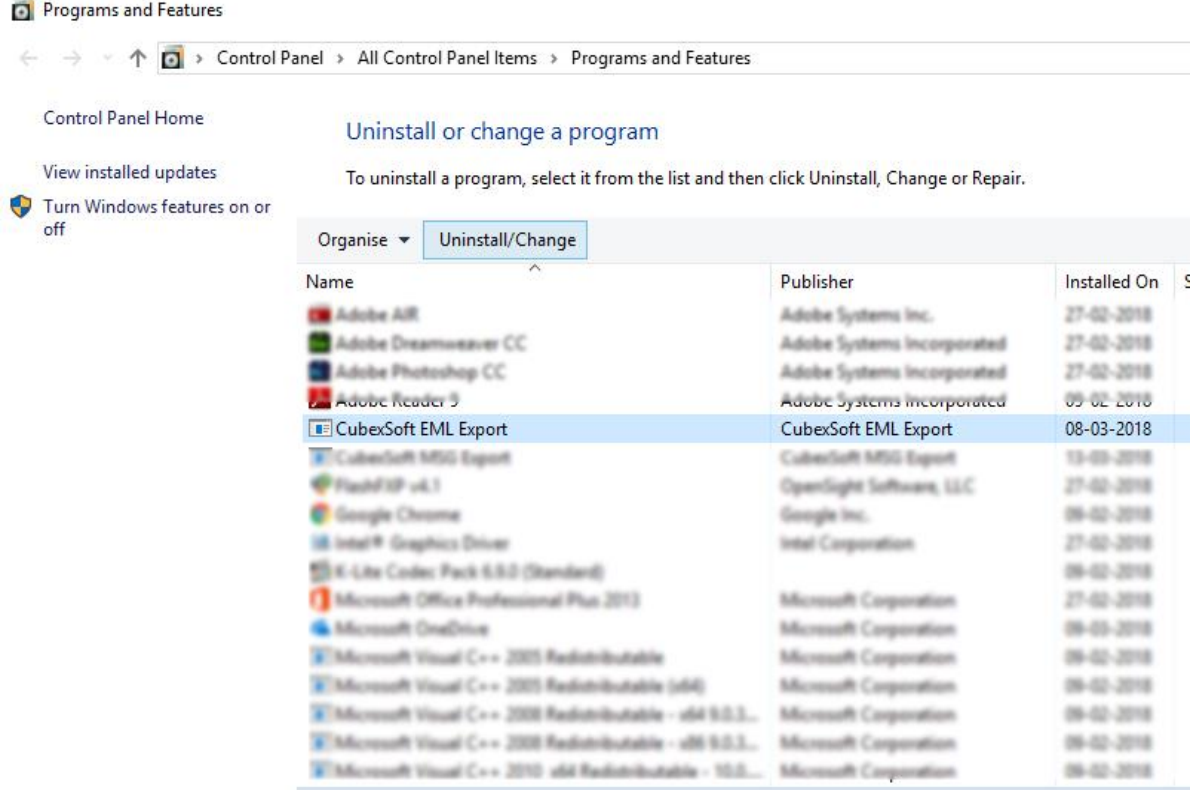

- If you are sure about uninstalling the software, click on Yes Button.
- After this software un-installing process will start and after completing the un-installation process, this Message will be shown>> click on **OK**

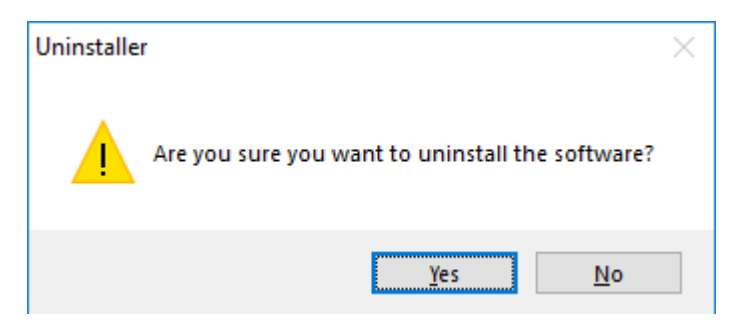

To remove the software by control panel method, follow the instruction –

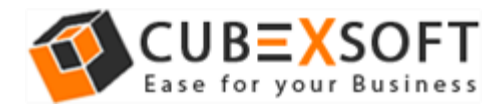

 Go to **start menu>> Control Panel >> Programs and Features >> Uninstall a program"** of your computer and select the software

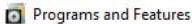

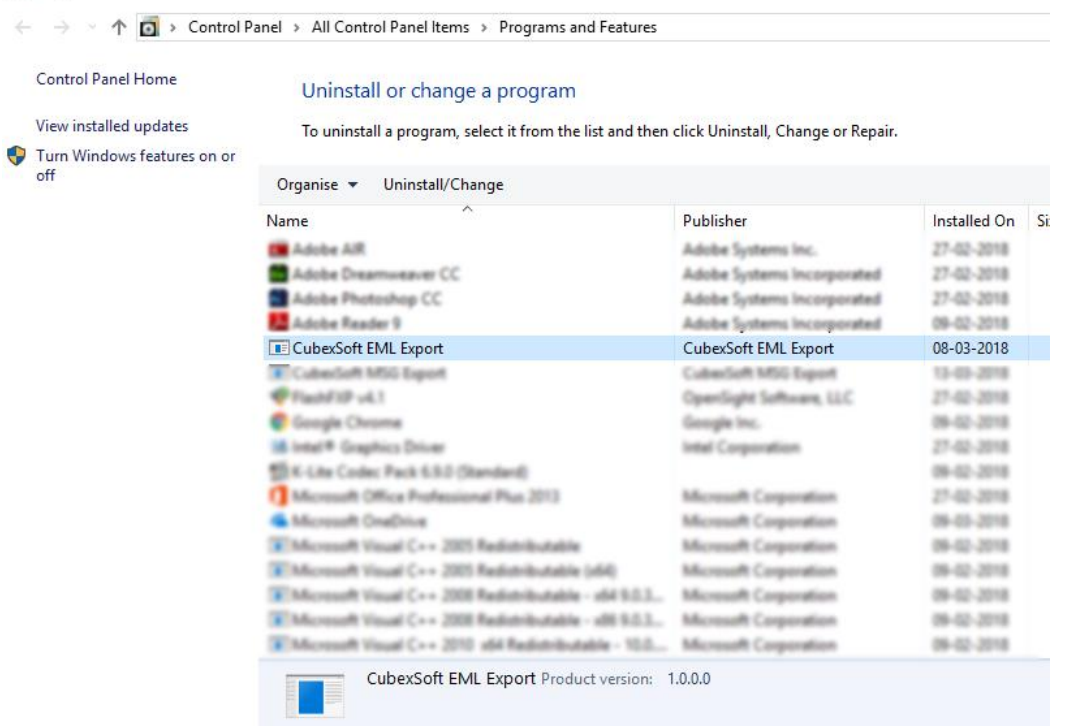

Now Click on **Uninstall/ Change** tab which will be shown there

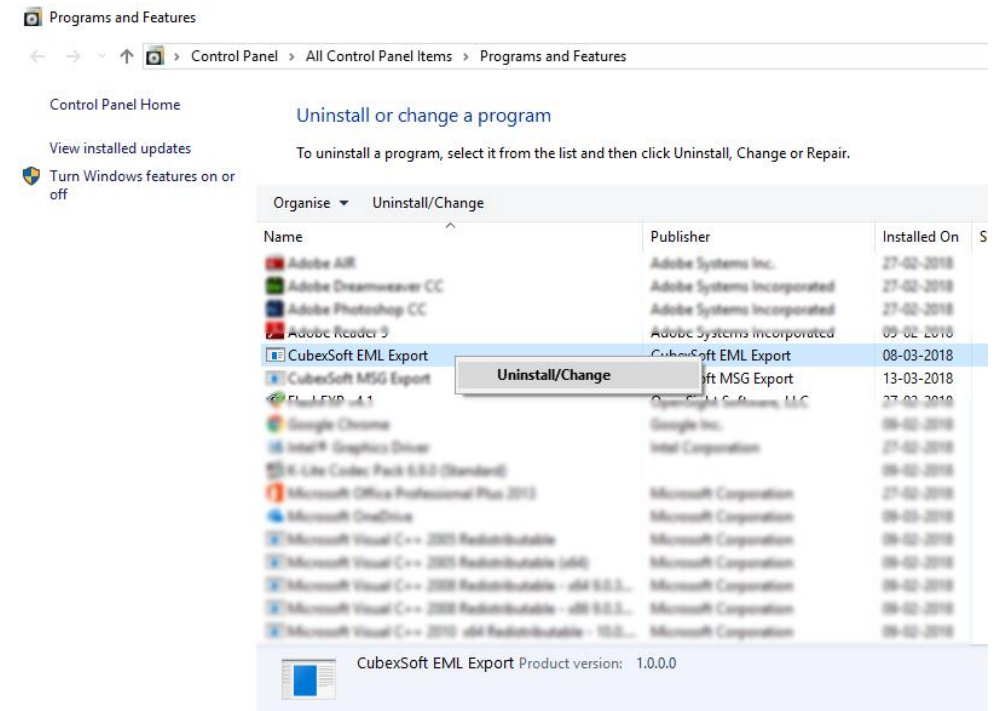

 If you are sure for removing CubexSoft EML Export then click on yes option

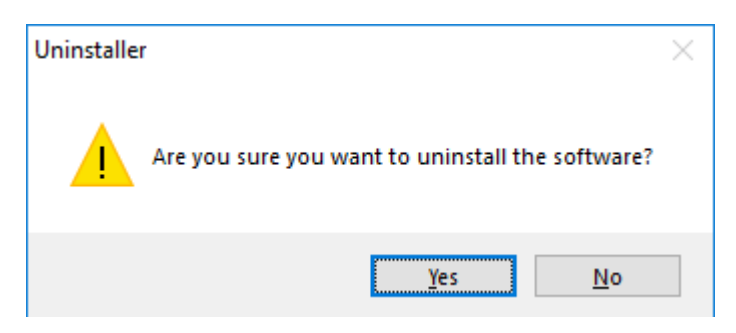

 After this software un-installing process will start and after completing the un-installation process, this Message will be shown>> click on OK

After this you can successfully remove EML Export software from you system.